## **REDCap Login Troubleshooting Steps**

Please follow below steps, who is having trouble in login to REDCap using their UNMC Net ID and password.

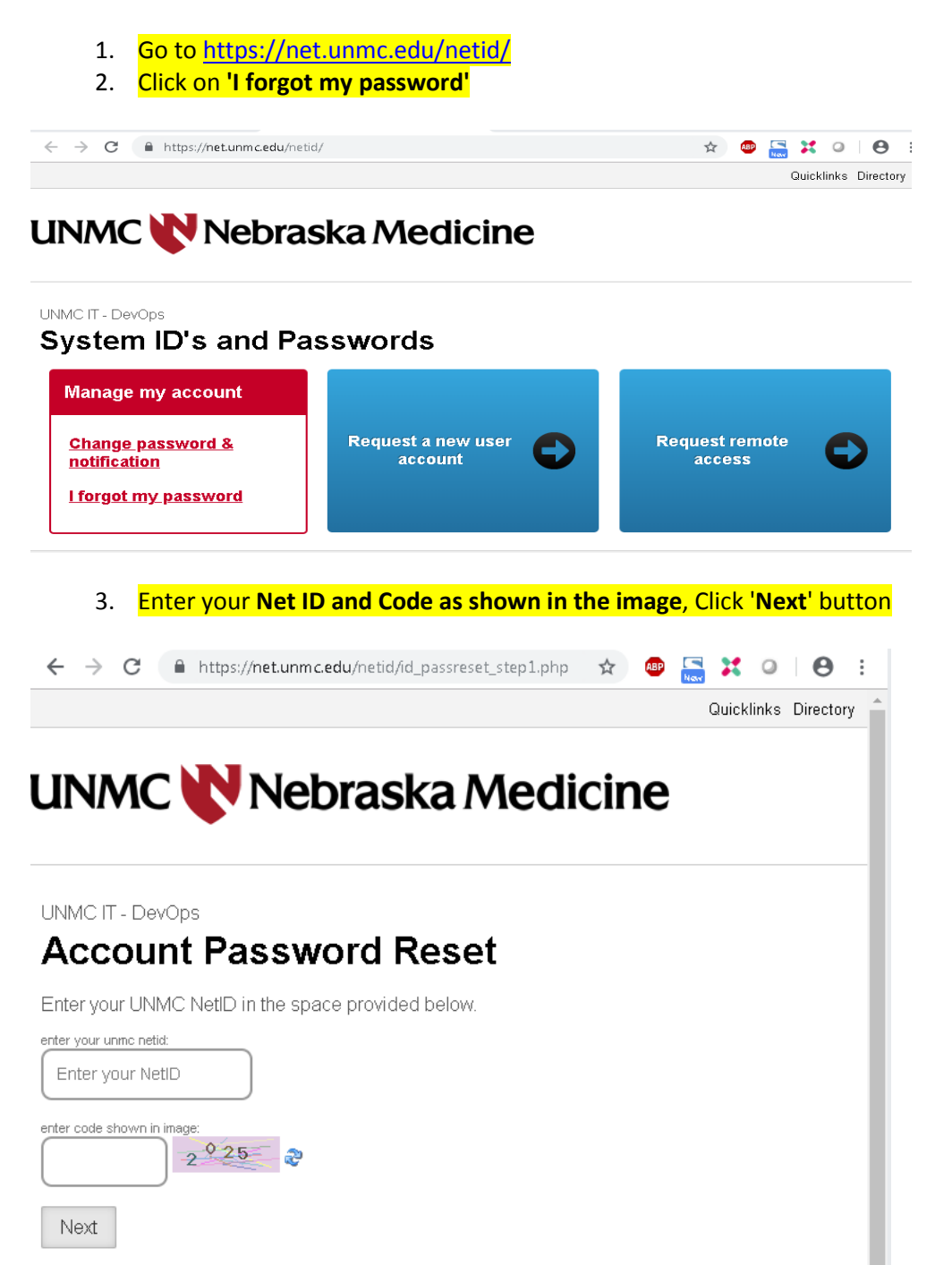

4. Verify your Identity. Enter your **month of birth** and **day of birth**. You can select either **Badge id number** or **last 4 of SSN** then click **Submit** button

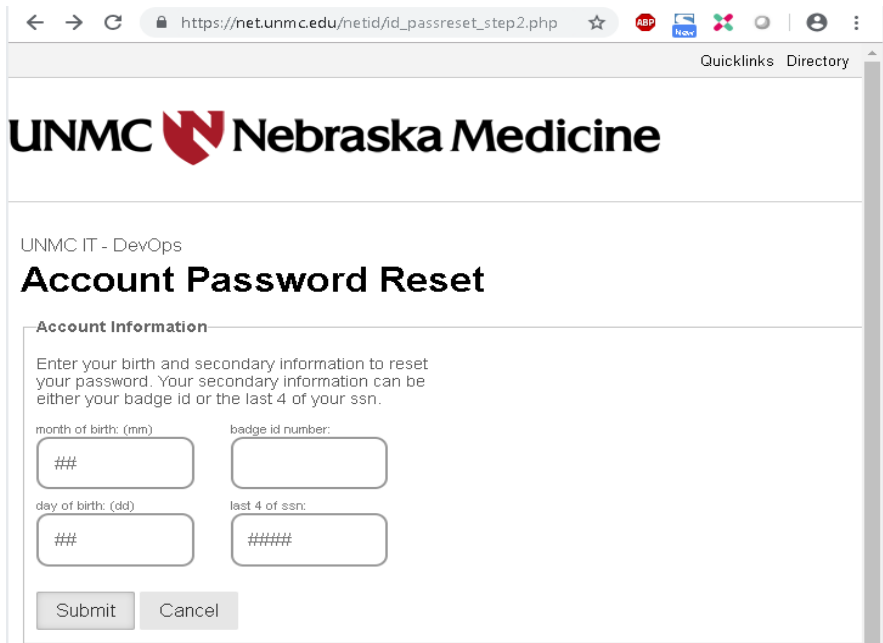

5. Enter the password you currently using present (windows/email login) password and code as shown in the image, Click **Save** Button. **Note**: Be sure to select 'Do not change Active Directory password

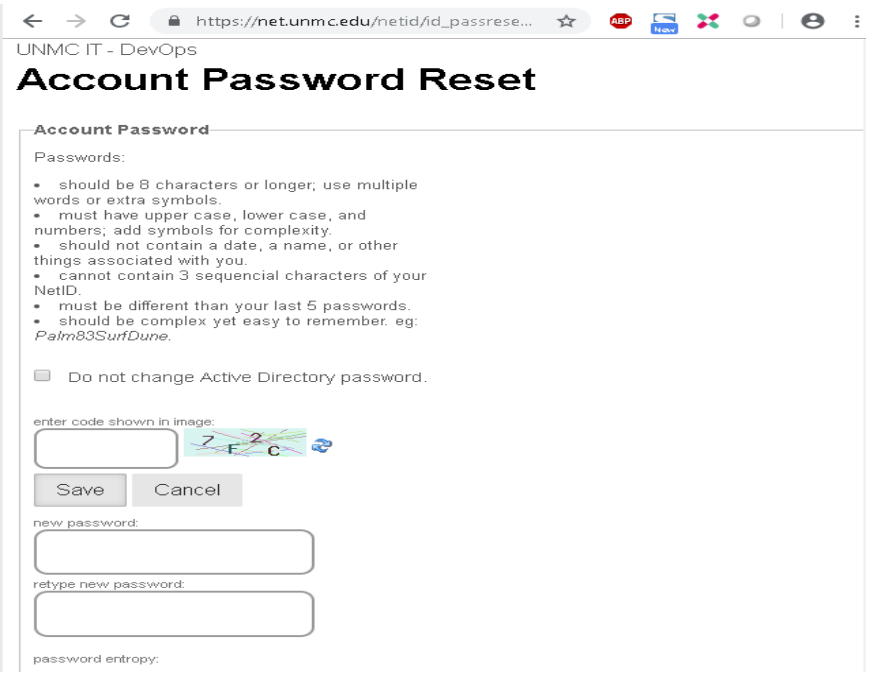

6. Try to login to REDCap using your Net ID and password. REDCap URL- <https://unmcredcap.unmc.edu/redcap/>